# GNS 8400 Car Navigation System

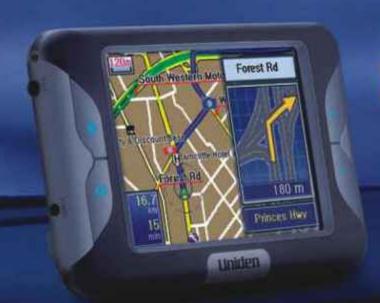

Owner's Manual & Quick Start Guide

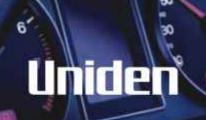

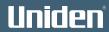

# WARNINGS & NOTIFICATIONS

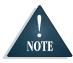

When used correctly, the GNS8400 enhances your driving experience. The voice and map information in the GNS8400 cannot be guaranteed accurate as road layout may change. Always follow the posted road signs and traffic laws.

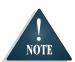

The Global Positioning System is operated and maintained by the US Government. The US Government is completely responsible for the accuracy of the Global Positioning System.

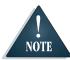

Do not mount the GNS8400 in a position which may obstruct the driver's view or prevent the safe operation of the vehicle.

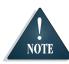

The US Government reserves the right to make changes to the Global Positioning System in accordance with the Department of Defence civil GPS user policy and the Federal Radio navigation plan. These changes along with poor satellite geometry could cause inaccurate readings.

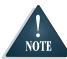

Do not mount the GNS8400 in a position within an air bag field of deployment.

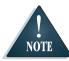

GPS signal reception can be affected by the location of satellites, tall buildings, tunnels, bridges, etc. If the GNS8400 is not receiving a signal, you will need to change your location until a signal is received.

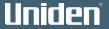

# **Quick Start** Start

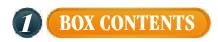

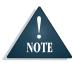

Please contact your place of purchase if any of the following items are missing.

#### **Box Contents**

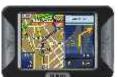

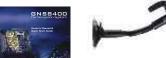

This Owners Manual Main Unit

Suction-Cup Mount

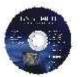

Software CD

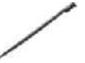

Stylus-Pen

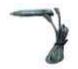

+12V to +24V Cigarette Lighter Power Cord

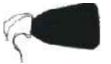

Carrying Case

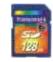

SD Memory Card (Australian model: 512MB) (NZ model: 128MB)

# **Optional Accessories**

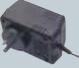

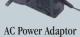

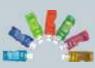

SD Card Reader

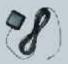

External GPS Antenna

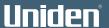

# 2 INSTALLATION

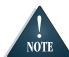

Please consider the following when choosing a mount location:

- Choose a location where the fixed antenna, when extended horizontally will have a clear view of the sky.
- Do not mount within any Airbag deployment areas.
- Do not mount where the driver's view will be obstructed or where safe operation of the vehicle may be obstructed.

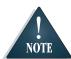

#### Ensure the mount location;

- Allows room to raise the GPS antenna borizontally.
- Allows for the GNS8400 to be slotted in and out of the mount stand.
- Allows for the tilt angle to avoid reflected sunlight.

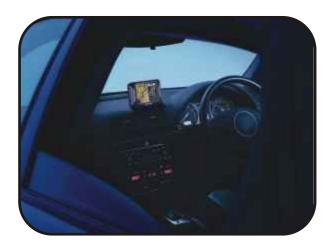

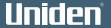

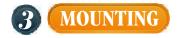

#### **Glass Mount Bracket**

- Make sure the glass area you wish to attach the Glass Mount Bracket to is clean.
- Double check that the final location does not impede the safe operation of the vehicle.
- Hold the Glass Mount Bracket up to the intended position and bend the bracket arm if needed. With the release lever loose firmly press the suction cup against the windscreen, push the release lever to secure suction. (fig 1).

#### Attach main unit

Secure unit to bracket. (fig 2).

- 1. Flip up the antenna located at the rear of the main unit.
- Sit the main unit on the two locating pegs at the bottom of the mounting bracket.
- Squeeze together the two grey release buttons on the mounting bracket and rock the main unit back onto the bracket.
- 4. Release the two grey buttons and check the unit is secure.

#### **Connect Power**

 Insert DC plug of Cigarette Lighter Lead into the DC Power socket of your GNS8400 and connect the other end to the +12V -24V cigarette lighter socket.

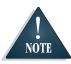

Ensure the cord does not interfere with safe vehicle operation

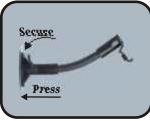

Fig 1: Line up glass mount to windscreen

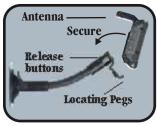

Fig 2: Secure unit to bracket

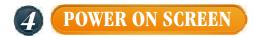

Turn the ignition on and GNS8400 will power on.

The GNS8400 is On when the buttons left and right of the screen are lit with a blue LED backlight.

Press the POWER button at the left side of the GNS8530 momentarily to turn power On or Off.

The screen may be turned on or off by pressing .

The CAUTION NOTICE will appear on the display.

Please read this message carefully.

Touch to proceed.

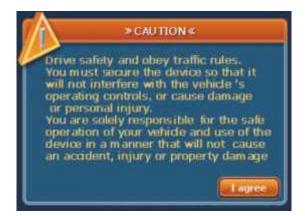

The GNS8400 will then display the Map Screen.

'Searching for Satellites' will appear on the display.

Once the satellites have been found the map screen will show your position.

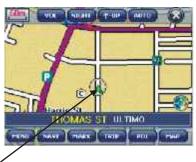

Your position will be indicated by the pointer in the centre of the displayed map.

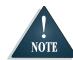

For the initial power up it may take up to 15 minutes to secure satellite information. When satellite data bas been retrieved 'Searching for Satellites' will disappear.

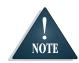

If the unit continues to indicate searching for satellite beyond 15 minutes try bolding the GNS8400 outside of the vehicle. If satellite data is then retrieved and 'Searching for Satellites' disappears then the vehicle windscreen may have a tint which interferes with the GPS signal.

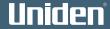

# **CONTENTS**

| Contents                                                                   | 1    |
|----------------------------------------------------------------------------|------|
| Features                                                                   | 1    |
| Controls & Views                                                           | 2    |
| Using the Touchscreen                                                      |      |
| Care & Maintenance                                                         |      |
| Operation Flow Chart.                                                      |      |
| Main Menu Modes.                                                           |      |
| Safety Warning System.                                                     | ٠    |
|                                                                            |      |
| Toolbar                                                                    | ٠٥   |
| Scale Bar: Zoom In/Out                                                     | ږ    |
| Volume                                                                     | ار   |
| Day/Night                                                                  | (    |
| Map Mode<br>Turn Guide Mode                                                | 7    |
| Turn Guide Mode                                                            | 7    |
| Navigation                                                                 | ბ    |
| Navigate to Address                                                        | 8    |
| Navigate to an Intersection                                                |      |
| Navigate to a POI                                                          | - 1( |
| Navigate to a Recent Route or Reverse Route Navigate by Map. Mark Location | 11   |
| Navigate by Man                                                            | 11   |
| Mark Logation                                                              | 12   |
| Mark Location                                                              | 12   |
| Mark Current Position                                                      | 12   |
| Mark from Map Search                                                       | 12   |
| Mark My POI                                                                | 13   |
| Trip Computer                                                              | 14   |
| Menu                                                                       | 15   |
| Route Settings                                                             | 16   |
| MY POI Editor                                                              | 17   |
| Safety Warnings                                                            | 18   |
| Map Settings Information                                                   | 10   |
| Information                                                                | 10   |
| Simulations.                                                               | 26   |
| GPS Status                                                                 |      |
| Turn Guida Daccriptions                                                    | 22   |
| Turn Guide Descriptions                                                    | 44   |
| Map Screen Icons                                                           | 43   |
| Main Menu                                                                  | 24   |
| Playing Music Files                                                        | 47   |
| Playing Movie Files                                                        | 20   |
| Viewing Pictures                                                           | 27   |
| Game                                                                       | 28   |
| Calculator                                                                 | 28   |
| World Clock                                                                | 29   |
| Settings.  Built-In Battery Specification                                  | 2¢   |
| Built-In Battery Specification                                             | 31   |
| Software Undates                                                           | 37   |
| Points Of Interest Table                                                   | 3/   |
| Troubleshooting                                                            |      |
| Warranty                                                                   | 26   |
| wai i airiy                                                                | )(   |

# **FEATURES**

# **Car Navigation**

- Navigate to pre-programmed State/City locations
- Navigate to street address
- Navigate to over 500,000 pre-installed points of interest (POI)
- Mark often used destinations as My POI
- Dynamic voice and visual guidance: Constant route verification and re-calculation with turn by turn instructions
- Road Map
- TMC (Traffic Messaging Channel) Ready\*

\*The TMC feature is provided by a third party. A subscription is required to use this feature. There is usually a fee for this service.

# **Speed and Safety Warning System**

- Receive audio and visual warnings when you approach:
- Fixed Speed camera
- Red Light camera
- Black spots
- Moving speed alerts

#### Other Great Features

- 4 inch High Definition Non reflective LCD Screen
- Touchscreen
- Intuitive technology
- Built in GPS antenna
- 400MHz processor SIRF III GPS

# **Updateable Software\*\* for;**

- Operation
- Map data
- Safety Warning data

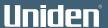

<sup>\*\*</sup> For software updates please visit www.uniden.com.au (Australian model) or www.uniden.co.nz (New Zealand model).

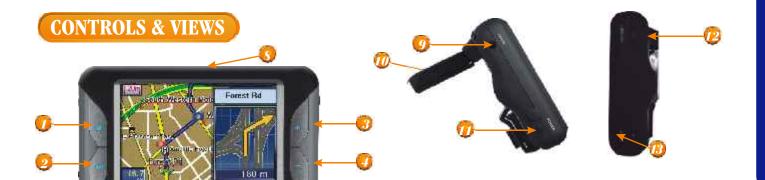

FRONT

Princes Hwy

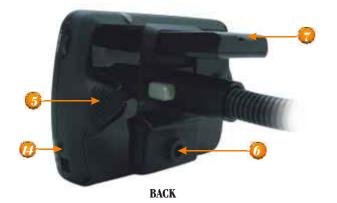

Main Menu Button

- 2 Screen On/Off Button
- 3&4 Map Zoom In/Out

**LEFT SIDE** 

- 5 Stereo Speaker
- 6 Mount Holder Bracket
- 7 GPS Antenna
- 8 Secure Digital Card Slot
- 9 Audio-Out Jack
- 10 GPS Antenna
- 11 Power On/Off Button
- 12 Volume Control
- 13 Power-Supply Jack
- 14 Stylus Pen

**RIGHT SIDE** 

# **USING THE TOUCHSCREEN**

The GNS8400 is designed to respond to touchscreen input. Momentarily touch the screen with the tip of your finger when making a selection (fig 3).

Avoid applying excessive pressure to the screen or holding a finger for more than a moment (fig 4).

You may also use the stylus pen which is located at the bottom right side of the unit to touch the screen (fig 5).

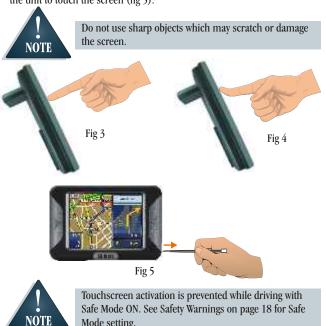

**CARE & MAINTENANCE** 

Please take the following steps to ensure your GNS8400 is looked after.

Always transport and store the GNS8400 using the carry case.

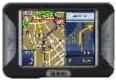

Keep the GNS8400 free from dust by regularly cleaning the screen with an LCD cleaner.

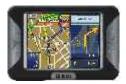

Take measures to reduce the risk of theft by covering the unit or remove the unit from your dash when not in use.

Do not leave unattended in direct sunlight for extended periods.

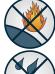

Avoid any moisture contact.

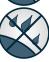

Mode setting.

# **OPERATION FLOW CHART**

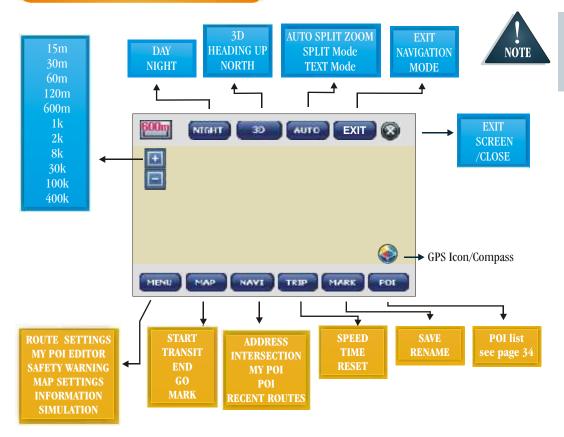

Touchscreen activation is prevented while driving with Safe Mode ON. See Safety Warnings on page 18 for Safe Mode setting.

# MAIN MENU MODES

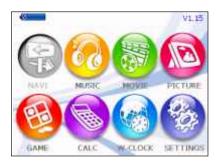

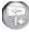

NAVI - Car Navigation

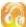

MUSIC - MP3/WAV Player

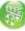

MOVIE - AVI Movie Player

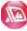

PICTURE - Picture Viewer

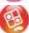

GAME - Othello

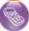

CALCULATOR

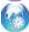

WORLD CLOCK

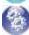

SETTINGS - Personal Settings

# SAFETY WARNING SYSTEM

The GNS8400 will give voice guide and display alert (see displays below) of Fixed Speed Camera, Red Light Camera or Black Spots you are approaching.

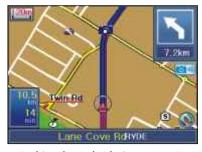

Fixed Speed or Red Light Camera Location

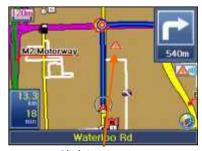

Black Spot Location

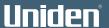

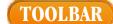

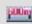

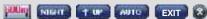

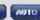

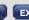

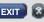

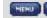

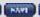

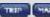

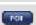

Touch the LCD and the TOOL BAR appears at the top and bottom of the Map Screen.

The functions available in the Top Toolbar are to help you set your preferred map viewing settings.

The name of the street you are currently on appears above the Bottom Toolbar which has available your menu and navigation options.

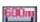

#### Scale: Zoom In/Out

There are 11 map levels 15m, 30m, 60m, 120m, 600m, 1k, 2k, 8k, 30k, 100k, 400k.

Press + or - to zoom in and out

or touch the scale icon on screen.

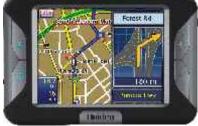

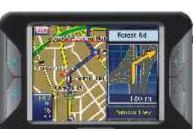

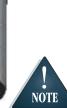

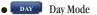

Night Mode

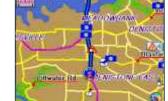

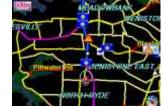

• The screen may be turned off or on by pressing

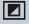

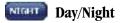

Touch to switch the map display colours from a day setting to a night setting.

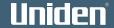

# TOOLBAR PLON CHICAGO

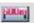

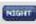

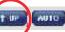

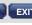

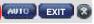

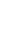

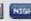

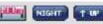

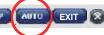

# **Map View**

Map View changes the way the onscreen map is displayed. The 3 settings are below. The current Map View appears in the top toolbar. Touch the current selection to change to your preferred view.

- Heading Up Shows your position as always moving towards the top of the screen.

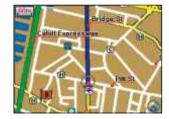

- North Up Shows your moving direction with reference to North always pointing up.

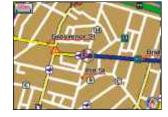

Shows the 3D view of the map with your position always moving towards the top of the display.

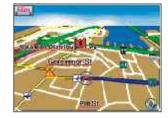

# **Turn Guide Mode**

During navigation you may select the way navigation is shown. The current Turn Guide Mode appears in the top toolbar.

- Auto Split Zoom When within 300m of an intersection that is part of your route, a pop up screen with a zoomed in view of the intersection will appear on the right side of the display.
- Split Mode Always shows information for the next turn on the right of the display.
- Text Mode Always shows information for the next 3 turns on the right of the display.

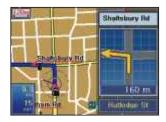

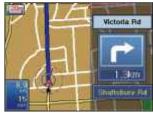

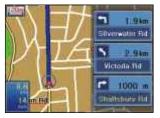

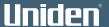

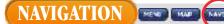

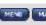

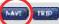

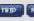

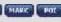

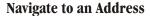

The Navigation (NAVI) feature may be accessed from the Toolbar. If you know the address you wish to navigate to then you may search for the address as follows:

- Touch MAY The navigation menu appears.
- Touch \_\_\_\_\_ Then touch STATE The State list appears.
- Touch the desired State name. The City list appears. The previous address is remembered when turned off.
- You may press the icons to scroll down the list of Cities.

Use the keyboard to spell the name and the list of cities will be reduced as more letters are entered.

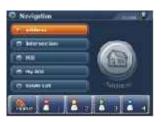

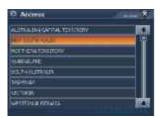

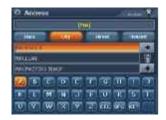

- Touch the city name. The Street list appears
- Use the keyboard to find a street.
- Touch the street name. The street number display appears.
- If the street number is available select from the range shown. Move to next step if street number is not available
- Touch to begin navigation.

Touch to view map location. Touch if you wish to Mark the destination as a My POI.

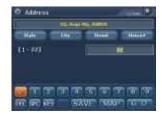

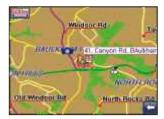

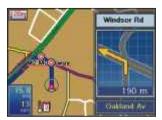

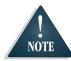

During navigation touch at any time to view the entire route.

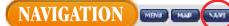

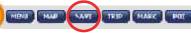

# Navigate to an Intersection

If you wish to navigate to the intersection of 2 streets then you may search for the intersection as follows:

- 1. Touch and the Navigation menu appears.
- 2. Touch The State list appears.
- Touch the desired State name.
   The City list appears.
   The previous address is remembered when turned off.
- 4. You may press the icons to scroll down the list of Cities.

Use the keyboard to spell the name and the list of cities will be reduced as more letters are entered.

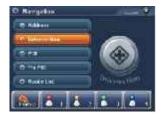

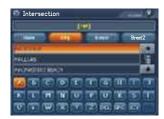

- 5. Touch the city name. The Street list will appear.
- 6. Use the keyboard to select a Street name.
  The 2nd Street list appears.
- 7. Touch to scroll to desired 2nd Street.
  Touch 2nd Street name.
- 8. Touch to begin navigation.

Touch to view map location. Touch for if you wish to Mark the destination as a My POI.

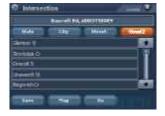

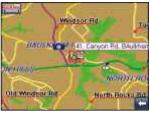

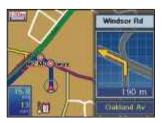

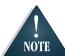

During navigation touch at any time to view the entire route.

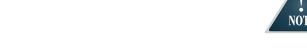

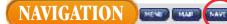

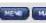

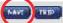

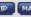

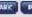

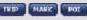

# **Navigate to a Point Of Interest (POI)**

You may search for a point of interest to navigate to, from the GNS8400 database.

A table of POI categories and sub categories can be found on page 34.

- 1. Touch The Navigation menu appears.
- Touch Form The State list appears.
- Touch state name at the top of the screen. The first page of POI appears.
- Touch (a) to move between 1st and 2nd POI category pages. Touch ( to return back to 1st page.
- Touch the desired POI category. The POI sub category list appears.
- Touch the POI sub category. The POI list for that category will appear.

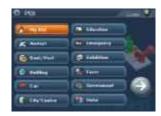

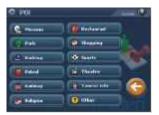

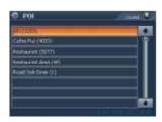

7. Use the keyboard to spell the name and the list of POI shown will be reduced as more letters are entered.

If you are unsure of the exact name of a POI or wish to search for a POI within a certain range(distance from your position) then press Within.

You may then select a range and only POI within that range will appear in the POI list.

- Touch the desired POL
- Touch to begin navigation.

Touch to view map route. Touch if you wish to Mark the destination as a My POI.

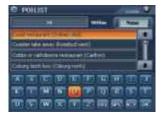

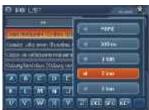

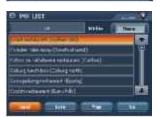

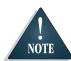

During navigation touch at any time to view the entire route.

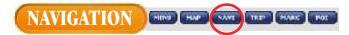

# Navigate to a RECENT ROUTE or REVERSE ROUTE

The GNS8400 stores a list of routes you have previously navigated to.

- 1. Touch Navigation menu appears.
- Touch Recent Route.
   The list of recent routes appears.
- Touch the desired recent route or use the scroll to view other recent routes.

Touch MAP to view map route. If you wish to return from a recent route touch

Touch to begin navigation.

Touch to delete saved route.

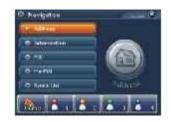

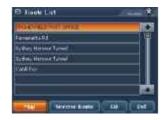

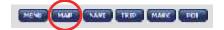

# Navigate by MAP

You may search for a destination to navigate to using the map view.

- 1. Touch No. The Map toolbar appears with map of your current position.
- Touch the Scale Bar: Zoom
   to view the map and
   touch the screen anywhere
   on the map to centre that
   location.

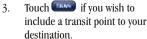

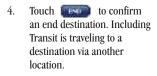

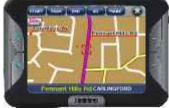

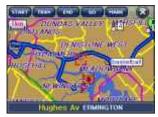

5. Touch SAVE if you wish to Mark the destination as a My POI.

Touch to begin navigation.

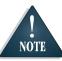

During navigation touch at any time to view the entire route.

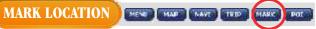

# Mark current position

You may Mark your present position as follows:

- 1. Touch The Save Position display appears.
- 2. You may choose a category icon for this position. The icon will appear in the map view. The icons are Quick Access icons. Quick Access icons show in the Navi menu.

Quick Access icons cannot be Renamed.

- to rename the Touch position.
  - a) Use the keyboard to enter a new name.
  - to return b)Touch to Save Position display.
- 4. Touch save to confirm. Mark will save this position in My POI if you have chosen a category icon or as a Quick Access destination available in the NAVI menu.

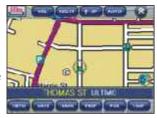

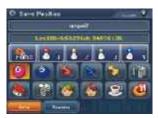

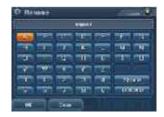

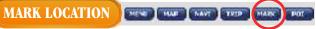

# Mark from Map Screen.

Zoom in/out to move around the map to find a position then touch then follow step 2. Or you may touch at any time then follow step 1.

- Use the Scale Bar Zoom In/Out to view the map and touch the screen anywhere on the map to centre that location. Centre the desired destination.
- You may choose a category icon for this position. The icon will appear in the map view. The icons are **Quick Access icons. QuickAccess** icons show in the Navi menu.
  - Quick Access icons cannot be RENAMED. Touch to rename the
  - destination. a) Use the keyboard to enter a new name.
  - b) Touch to return to Save Position display.
- 4. Touch to confirm. Mark will save this position in My POI if you have chosen a category icon or as a Quick Access destination available in the NAVI menu.

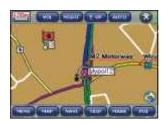

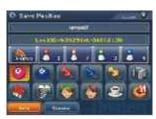

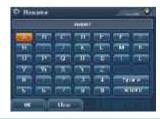

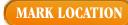

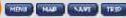

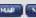

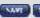

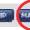

### MARK as MY POI

You may Mark important or frequently used destinations as a My POI for easy access.

To Mark a My POI:

# Touch

- 1. Follow the instructions to select a desired Address. Intersection or POL
- 2. At the last step: Touch the save option. The Save Position display appears.
- 3. You may choose a category icon for this position. The icon will appear in the map view. The icons are **Quick Access icons. Quick Access** icons show in the Navi menu. Ouick Access icons cannot be RENAMED.

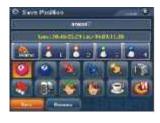

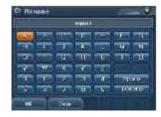

- 4. Touch to rename the destination. a) Use the keyboard to enter a new name. b) Touch to return to Save Position display.
- Touch to confirm. Mark will save this position in My POI if you have chosen a category icon or as a Quick Access destination available in the NAVI menu.

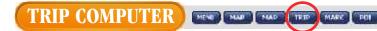

#### **SPEED DATA**

The Trip computer shows Average speed, Maximum speed, Driving distance and your current speed.

There are two displays; Speed Data and Time Data.

- 1. Touch The Speed Data display is shown.
- 2. Touch to reset the displayed statistics.

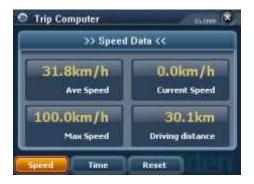

The Trip Computer display will remain on the screen until another display is chosen.

To return to Map Screen touch 🐷 .

#### TIME DATA

- 1. Touch The Speed Data is shown.
- 3. Touch to reset the displayed statistics.

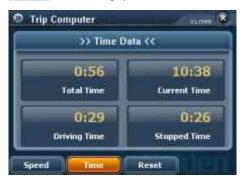

The Trip Computer display will remain on the screen until another display is chosen.

To return to Map Screen touch 🔊 .

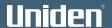

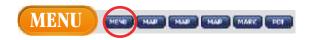

The MENU icon gives access to various settings that may be changed to enhance your driving experience.

MENU is available from the Toolbar.

- Touch SIPU The MENU list appears.
   Touch the desired menu option
- to view.
  Each option is described in the following pages

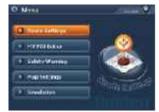

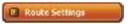

Allows you to change settings which affect how the GNS8400 calculates the route to a selected destination.

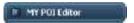

Allows you to view and edit the My POI list (including Quick Access).

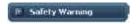

Allows you to set desired safety alerts ON/OFF and set speed warning settings.

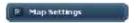

Allows you to select what appears on the MAP display and the AUTO ZOOM setting.

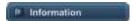

Allows you to view the GNS8400 product information.

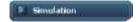

Allows simulation of a navigation route.

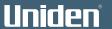

# **ROUTE SETTINGS**

When you select a destination to Navigate to, the GNS8400 will calculate the route following the guidelines in Route Settings. You may change route settings to your preference.

# **Route Option**

- 1. Touch The MENU list appears.
- 2. Touch
  The Route Settings display with
  Route Option list.
  The Route Option name shows
  on the left and the current
  setting shows on the right.

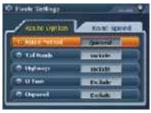

Touch the current setting to change. Adjusting Route Method or including or excluding road types will increase or decrease your estimated time of arrival to any destination.

# **Road Speed**

 Touch to view road speed settings. The road type shows on the left and the current road speed setting shows on the right.

- 2. Touch current setting to adjust to desired level.
  The road speed settings increment in 5km/h steps.
  Adjusting road speed will increase or decrease your estimated time of arrival to any destination.
- 3. Touch 🐼 to exit.

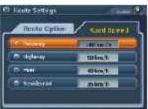

| Route Options Road Speed |                                                                                |  |  |  |
|--------------------------|--------------------------------------------------------------------------------|--|--|--|
| Item                     | Description                                                                    |  |  |  |
| Route Method             | Select to choose Quickest Route or Shortest Route method.                      |  |  |  |
| Toll Roads               | Select to include or exclude Toll Roads if required.                           |  |  |  |
| Highways                 | Select to include or exclude Highways if required.                             |  |  |  |
| U-Turn                   | Select to include or exclude U-Turns from Route calculation if required.       |  |  |  |
| Unpaved                  | Select to include or exclude unpaved roads from Route calculation if required. |  |  |  |

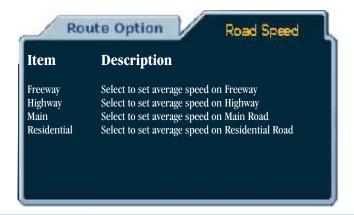

# **MY POI EDITOR**

You may view and edit the My POI list. Note: Quick Access locations may be changed at any time in the Mark location menu.

- 1. Touch The menu list appears.
- 2. Touch The My POI list appears.
- Touch to find the desired My POI.
   You may use the keyboard to spell the name of the My POI and the list will be reduced as more letters are entered.
- Touch the desired My POI name to highlight it.
   Touch to view the map location of a selected My POI.
   Touch to return from map display.
- You may choose from the following to alter the selected My POI detail.

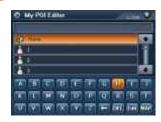

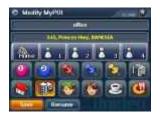

# **Delete My POI**

Touch to delete selected My POI. The delete confirmation display appears.

# **Edit My POI**

Touch to change My POI details. The Modify My POI display shows.

# **Rename My POI**

Touch The Rename display shows. Use the keypad to edit name then press .

Touch an icon to change the assigned icon of the My POI.

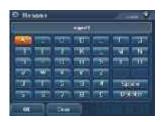

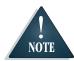

Hotpots (Quick Access Location) cannot be be edited. See Mark Location menu to mark as a different location.

- 1. Touch to save changes.
- 2. Touch to exit.

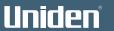

# SAFETY WARNINGS

Speed Warnings provide a voice alert when a set speed is exceeded. You may turn off or select which safety warnings (Fixed Speed Camera, Red Light Camera or Black Spot) to activate. You may also turn off the moving speed warning or adjust the speed setting for road types.

# **Safety Warning**

- 1. Touch The menu list appears.
- 2. Touch The Safety Warning display with Safety Warning options show.
- Touch the desired setting to change.
   The Safe Mode when ON prevents touchscreen access while driving.

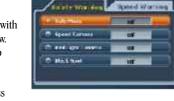

Siglet, Warning

# **Speed Warning**

- Touch to view speed warning options.
- 2. Touch the desired setting to change. The speed settings increment in 5km steps with each touch.
- Touch to exit.

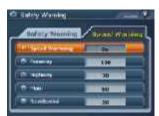

# Safety Warning Speed Warning Item Description Safe Mode Select ON or OFF to enable touchscreen while driving. Speed Camera Select ON or OFF to enable or disable Speed Camera warnings. Red Light Camera Select ON or OFF to enable Red Light Camera warnings. Black Spot Select ON or OFF to enable Black Spot warnings.

#### Speed Warning Safety Warning Item **Description** Speed Warning Select ON or OFF to activate or deactivate speed warning voice guide. If this item is ON then speed limits may be configured for the road types below. Select to set speed used for alert Freeway Select to set speed used for alert Highway Main Select to set speed used for alert Residential Select to set speed used for alert

# MAP SETTINGS

MAP Settings allows you to select what appears on the MAP display and the Auto Zoom setting. See the table for a description of each item.

# **Map Settings**

- 1. Touch The menu list appears.
- 2. Touch Map Settings list and current settings appear.
- Touch current setting to change.

#### To Reset

Touch to return to factory defaults (as shown).

Touch to exit.

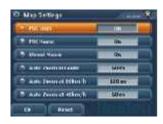

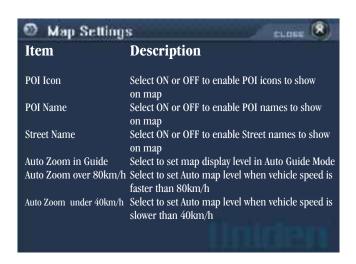

# INFORMATION

- 2. Touch it to exit.

# **SIMULATIONS**

You may use this feature to simulate a navigation route which may be helpful before driving. Test and Demo simulations may be operated using an optional AC adaptor or batteries indoors. You may choose from a Test or Demo simulation. Test will run through the route once.

 $Demonstration \ mode \ repeats \ the \ rou\underline{te} \ continuously \ randomly \ changing$ 

map views.

1. Touch The menu list appears.

2. Touch
The simulation display appears with no current start or destination points showing.

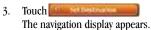

- Follow the instructions for navigation (pages 8 - 11) to select a set destination.
   When a destination is selected the Simulation display will appear with the set destination showing.
- The navigation display appears.
- 6. Follow the instructions for navigation (pages 8 11) to select a start location.

  When a destination is selected the Simulation display will appear with the start location

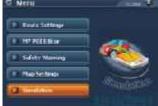

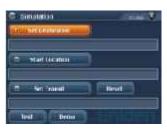

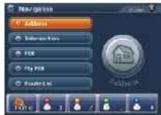

showing.

- 7. If you wish to include a transit point (traveling to final destination via another location) in the simulation then touch

  The navigation display appears.
- Follow the instructions for navigation (pages 8 - 11) to select a transit point.
   When a transit point is selected the Simulation display will appear with the transit point showing.
  - Touch to begin simulation.

    Please note that Simulation runs through the route faster than actual navigation.
- OR
  Touch for repeated simulation.
- Touch to stop current simulation.
   Touch to end.

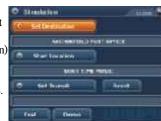

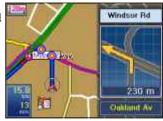

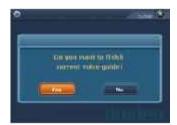

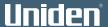

# **GPS STATUS**

The GPS icon always shows on the map screen.

When GPS data is available the GPS ACTIVATED icon shows.

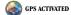

When the GNS8400 displays 'Searching for satellites' the GPS INACTIVE icon shows. 

GPS INACTIVE

If there is no GPS signal move to a clear view of the sky.

You may view the current GPS information by touching the GPS icon. Touch to return to map screen.

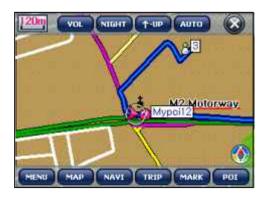

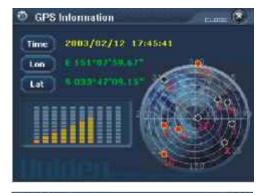

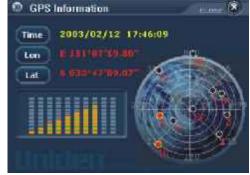

# TURN GUIDE DESCRIPTIONS

The following figures are provided to help with interpreting the voice guide you will hear during navigation.

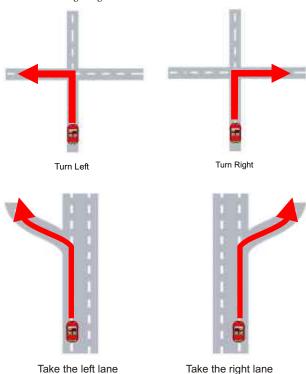

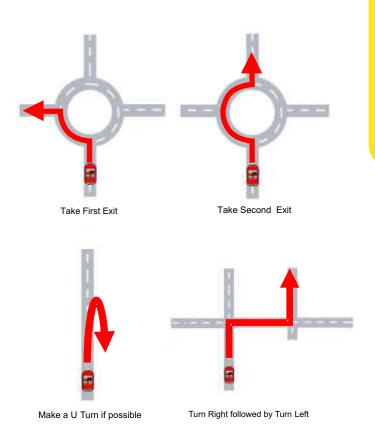

# MAP SCREEN ICONS

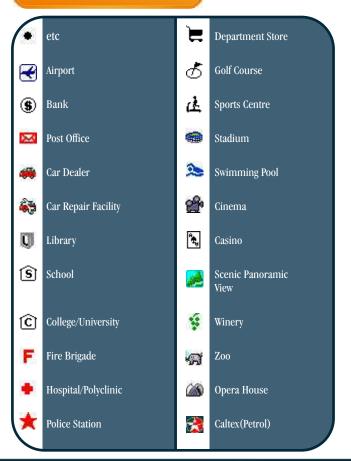

| 5  | Boat Launching Ramp | Ĥ  | Hotel/Motel       |
|----|---------------------|----|-------------------|
| Œ  | Petrol Station      |    | Museum            |
|    | Railway Station     | ٥  | Beach             |
| İ  | Place of Worship    | Δ  | Camping Ground    |
| ٥  | Café/Pub            | D, | Caravan Site      |
| Ψļ | Restaurant Area     | P  | Open Parking Area |
|    |                     |    |                   |
|    |                     |    |                   |
|    |                     |    |                   |
|    |                     |    |                   |
|    |                     |    |                   |
|    |                     |    |                   |
|    |                     |    |                   |

# MAIN MENU

The Main Menu facility gives you access to additional application modes. Press M to access the Main Menu screen.

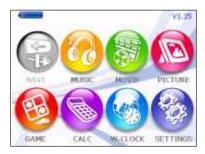

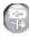

NAVI - Touch to go to navigation mode.

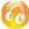

MUSIC - Touch to go to music playback mode to play mp3 and wav files.

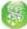

MOVIE - Touch to go to the movie playback mode to play avi files.

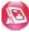

PICTURE - Touch to go to the picture mode to view bmp, jpg, gif and png picture files.

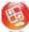

GAME - Touch to go to the game mode that play othello.

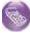

CALCULATOR - Touch to go to calculator mode.

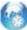

WORLD CLOCK - Touch to go to world time mode to view the time in different cities.

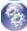

SETTINGS - Touch to go to the screen/environment settings mode.

#### **Using SD Cards**

- The supplied SD memory card has the map file stored with room for additional files. If the supplied SD memory card is short of capacity for new files do not delete the map file to increase capacity. Purchase another SD card then you can save more files. If the map file is deleted, the navigation function will not perform properly.
- Total number of files on SD card: Up to 9999 files for each application can be read. Note that performance may decrease if more than 200 files are read.
- For best performance use only SD cards rated at 80x speed or greater speed.

#### Running more than one mode

To perform multitasking (for example, navigation plus audio playback).

- 1 Select an application in the main menu (Navi, Music...) to get on.
- 2 Press M to come back on main menu. The available applications will have coloured icons, those which are not available are in grey color.
- 3 Select an available application: applications are working simultaneously.

#### Turning the screen off temporarily

This function is used to turn the LCD screen off temporarily without ending the current program.

1 Press briefly; The LCD is turned off to prevent dazzle at night or to save power. The current program continues to be executed even though nothing appears on the screen, voice alerts and instructions are still heard. Press again to display the screen.

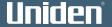

# PLAYING MUSIC FILES

The GNS8400 will play MP3 and wav music files (converted for Windows Mobile(WIN CE)) saved onto the SD memory card. If the supplied SD memory card is short of capacity do not delete the map file to increase capacity. Purchase another SD card then you can save more files.

The Music Screen with the last file played is displayed. If there is no SD memory card installed, a sample file is played. Touch the End Button to end Music and return to the main menu.

If you press the main menu key, the music continues and you can choose other available applications.

#### Repeat

Repeat All --> Play All --> Repeat 1 Track --> Repeat All ...
Touch to select the desired option

Previous/Next Music File

#### Zoom -/+:

Select the next music file while the last music file is being played or select the previous music file while the first music file is being played.

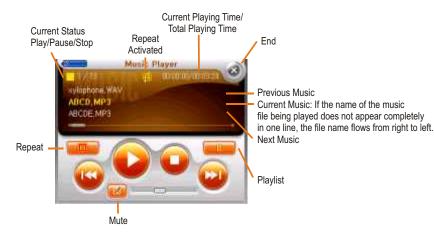

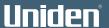

# PLAYING MOVIE FILES

When a movie file (avi file converted for Windows Mobile (WIN CE)) exists in the SD memory card that is inserted into the device, it automatically searches and shows both the file list and the movie start screen.

If the supplied SD memory card is short of capacity do not delete the map file to increase capacity. Purchase another SD card then you can save more files.

Full screen is optimized to the movie size of 340 X 240.

#### Control Bar/Button

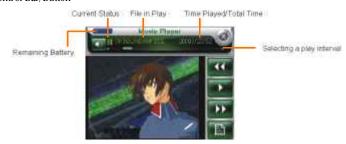

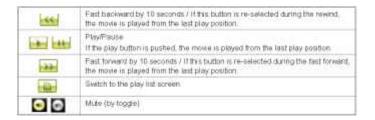

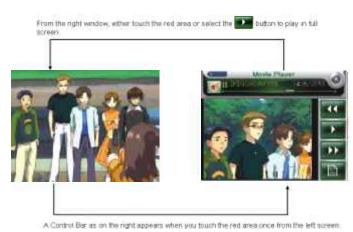

# **VIEWING PICTURES**

To view an image file, the bmp, jpeg, gif or png file must be saved in a SD memory card. If the supplied SD memory card is short of capacity do not delete the map file to increase capacity. Purchase another SD card then you can save more files.

#### For optimal performance view only images up to 1MB in size.

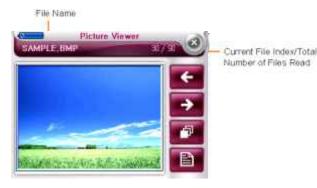

### Enlarge/Reduce

Arrow-shaped buttons (left, right, up and down) appear, enabling an image to be enlarged/reduced.

#### Slide Show

Images are displayed at three second intervals. Slide show occurs in full screen. If the screen is pressed during a slide show, the current image is displayed in the previous mode

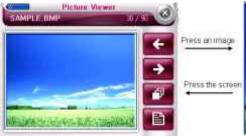

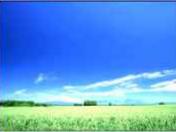

# GAME

#### Othello

Othello is a strategy game. The purpose is to finish the game with the greater number of blocks.

- 1. You play against the program using the white coloured checkers.
- 2. You can only move by placing your counter so that an opponent's counter or counters are blocked, horizontally, vertically or diagonally between your newly placed counter and an existing counter of yours. The opponents counters that lie between your counters will then become yours.

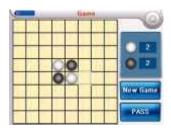

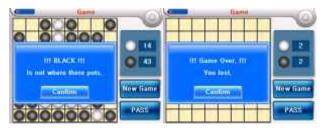

# **CALCULATOR**

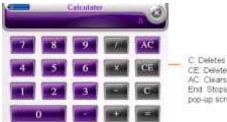

C. Deletes the last input.

CE. Deletes the fast formula.

End Stops Calculator (Ends without a pop-up screen).

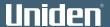

# WORLD CLOCK

**Cursor Location** 

When the cursor is located at a city, the time in that city is displayed.

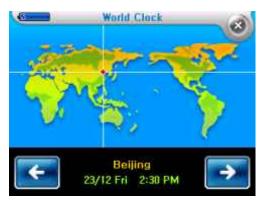

# **SETTINGS**

## **Environment Settings**

Settings are applied immediately. The screen setting tabs appear. When accessing the screen setting tab, the last setting status appears. If a screen with changes is exited without touching the 'Save' button, the change is canceled.

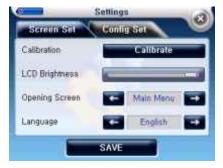

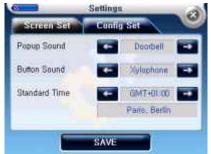

# **Setting Options**

|                              | Submenu                                        | Default           | Description                                                                                                    | Pop-up<br>Sound  | Doorbell/Electronic Sound/Ring<br>Tone/None                                                                                                    | Set the pop-up sound                      |
|------------------------------|------------------------------------------------|-------------------|----------------------------------------------------------------------------------------------------|------------------|----------------------------------------------------------------------------------------------------|-------------------------------------------|
|                              |                                                |                   |                                                                                                    | Button<br>Sound  | Xylophone/Step Sound/Arrow<br>Sound/None                                                                                                    | Set the button sound                      |
| Calibrate<br>(Screen)        | Settings<br>button                             |                   | Moves to the Calibrate screen.                                                                                                  | Standard<br>Time | GMT+08:00 Beijing, Singapore<br>GMT+09:00 Seoul, Tokyo                                                                                                    | GMT-08:00 is displayed in the upper part. |
| LCD<br>Brightness            | Minimum,<br>Normal,<br>Maximum                 | Maximum           | Adjusts the brightness of the LCD screen by using the adjustment bar. (If the power is turned off, the LCD cannot be adjusted.) |                  | GMT+10:00 Guam, Sydney GMT+12:00 Auckland GMT-10:00 Honolulu GMT-09:00 Anchorage GMT-08:00 Los Angeles GMT-07:00 Denver GMT-06:00 Dallas, Mexico City GMT-05:00 New York, Washington GMT-04:00 Caracas GMT-03:00 Buenos Aires | City Name is displayed in the lower part. |
| Opening<br>Screen<br>Setting | Main menu/<br>Navigation/<br>Music/<br>Picture | Main Menu         | Sets the start<br>screen after<br>turning the<br>system power<br>on.                                                            |                  | GMT-03:00 Buents Aires GMT-01:00 Azores GMT+00:00 London, Lisbon GMT+01:00 Paris, Berlin GMT+02:00 Athens, Cairo GMT+03:00 Makkah, Moscow                                                                                     |                                           |
| Language                     | English                                        | Local<br>Language | Sets the desired Local language.                                                                                                |                  | GMT+04:00 Abu Dhabi<br>GMT+05:00 Islamabad<br>GMT+06:00 Colombo, Dacca<br>GMT+07:00 Bangkok, Hanoi                                                                                                    |                                           |

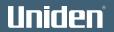

# BUILT IN BATTERY SPECIFICATION

|                               | 730m                            | Ah Li-Ion Battery |                     |
|-------------------------------|---------------------------------|-------------------|---------------------|
|                               | Voltage                         | 3.7V              |                     |
|                               | Capacity                        | 730mAh            |                     |
|                               | Charging voltage                | 4.2V              |                     |
| Charging current (Sleep Mode) |                                 |                   | 300mA               |
| Charging Time                 | Max. Brightness of<br>Backlight | Movie             | 2Hrs 30min          |
| Charging Time                 | Min. Brightness of<br>Backlight | Menu Screen       | 2Hrs 30min          |
| Usage Time                    | Max. Brightness of<br>Backlight | Movie             | 1Hr 15min~1Hr 20min |
|                               | Min. Brightness of<br>Backlight | Menu Screen       | 2Hrs 15min          |

Limited voltage use: 3.45V

Charging and Usage times for Navigation and Playing Music fall in between Movie and

Menu Screen times.

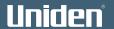

# SOFTWARE UPDATES

You may connect the supplied SD memory card to a PC for software updates. The Update CD contains a menu to enable you to access update files through the internet for; Operating data, Map data, Safety Warning data

#### **CD Contents:**

- 1. User Guide
- 2. Navigation Program

  Map Data

  Safety Warning Data
- 3. End User Licence Agreement

  Minimum PC Requirements

# Minimum PC Requirements Windows 98/ME/XP

Please visit our website for the latest software updates.

For Australian model: www.uniden.com.au For New Zealand model: www.uniden.co.nz

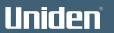

# POINTS OF INTEREST TABLE

| My POI                                                                       | Quick Access<br>My POI list                             |                                     | Cultural Centre<br>Entertainment                        | Restaurant                                            | Cafes/Pub<br>Restaurant<br>Restaurant Area                        |
|------------------------------------------------------------------------------|---------------------------------------------------------|-------------------------------------|---------------------------------------------------------|-------------------------------------------------------|-------------------------------------------------------------------|
| Airport/Airline                                                              | Airline Access<br>Airport                               | Ferry                               | Boat Launch Ramp<br>Ferry Terminal<br>Yacht Basin       | Shopping                                              | Department Store<br>Shopping Centre                               |
| Bank/Post                                                                    | Bank<br>Post                                            | Government                          | overnment Court House                                   |                                                       | Wholesale Outlet                                                  |
| Building                                                                     | Company<br>Manufacturers Supplies                       |                                     | Embassy<br>Government Office                            | Sports                                                | Golf Course<br>Ice Skating rink<br>Park Reservation Area          |
| Car                                                                          | Car Dealer<br>Car Repair Facilities                     | Hotel                               | Condominium<br>Hotel or Motel                           |                                                       | Sport Centre<br>Stadium<br>Swimming Pool                          |
|                                                                              | Cargo Centre  Rent Car Facility                         |                                     | Museum                                                  | Theatre                                               | Cinema                                                            |
|                                                                              | •                                                       | Park                                | Amusement Park                                          | meane                                                 | Theatre                                                           |
| Education                                                                    | Kindergarten<br>Library<br>School<br>College/University |                                     | Beach<br>Camping Ground<br>Caravan Site<br>Holiday Area | Tourist<br>Information                                | Casinos<br>Important Tourist attraction<br>Scenic/Panoramic View  |
| Emergency Doctor Emergency Medical Services Fire Brigade Hospital/Polyclinic | Parking                                                 | Open Parking Area<br>Parking Garage |                                                         | Tourist Information Office<br>Travel Agency<br>Winery |                                                                   |
|                                                                              | Hospital/Polyclinic                                     | Petrol                              | Petrol Station                                          |                                                       | Zoo                                                               |
|                                                                              | Pharmacy<br>Police Station                              | Railway                             | Railway Station                                         | Other                                                 | Dentist<br>Nightlife                                              |
| Exhibition                                                                   | Art Centre<br>Convention Centre                         | Religion                            | Monastery<br>Place of Worship                           |                                                       | Traffic Control Camera Location<br>Veterinarian<br>Exhibit Centre |

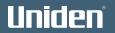

# TROUBLESHOOTING

| PROBLEM                                  | SOLUTION                                                                                                    |
|------------------------------------------|----------------------------------------------------------------------------------------------------|
| No Display                               | Make sure power supply is +12V or +24V<br>• Check power connection.                                                                                                    |
| Touchscreen not responding               | <ul> <li>If touchscreen not responding while driving then Safe Mode is on (see page 18).</li> <li>Turn off power. Wait a moment and turn back on.</li> <li>Clean LCD with LCD cleaner.</li> <li>Make sure you are only momentarily touching screen.</li> </ul> |
| No Sound                                 | Check volume.                                                                                                    |
| Searching For Satellites' still showing. | <ul> <li>Make sure GPS antenna is raised to a horizontal position.</li> <li>Make sure the unit has a clear view of the sky.</li> </ul>                                                                                                    |
| Display too bright when using at night.  | Touch DAY to switch to NIGHT mode.                                                                                                    |

| PROBLEM                                  | SOLUTION                                                                                                    |
|------------------------------------------|----------------------------------------------------------------------------------------------------|
| The unit powers on but does not boot up. | <ul> <li>Check the power connection.</li> <li>If unit has been exposed to hot temperatures for long periods turn off for a few minutes to cool down.</li> </ul> |

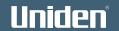

# WARRANTY

#### UNIDEN GNS8400 CAR NAVIGATION

#### **Limited One Year Warranty**

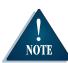

Please keep your sales docket as it provides evidence of warranty.

Warrantor: Uniden Australia Pty Limited ABN 58 001 865 498

Uniden New Zealand Limited

Warranty only available in original country of purchase

#### **ELEMENT OF WARRANTY:**

Uniden warrants to the original retail owner for the duration of this warranty, its GNS8400 CAR NAVIGATION (herein after referred to as the Product), to be free from defects in materials and craftsmanship with only the limitations or exclusions set out below.

#### WARRANTY DURATION:

This warranty to the original retail owner only, shall terminate and be of no further effect 1year (12 months) after the date of original retail sale. This warranty will be deemed invalid if the Product is;

- (A) Damaged or not maintained as reasonable and necessary,
- (B) Modified, altered or used as part of any conversion kits, subassemblies, or any configurations not sold by Uniden,
- (C) Improperly installed,
- (D) Repaired by someone other than an authorized Uniden Repair Agent for a defect or malfunction covered by this warranty,
- (E) Used in conjunction with any equipment or parts or as part of a system not manufactured by Uniden, or.
- (F) Where the Serial Number label of the product has been removed or damaged beyond recognition.

Warranty only valid in the country of original retail/sale.

#### PARTS COVERED:

This warranty covers for one (1) year, the Product and included accessories.

#### STATEMENT OF REMEDY:

In the event that the Product does not conform to this warranty at any time while this warranty is in effect, the warrantor at its discretion, will repair the defect or replace the Product and return it to you without charge for parts or service. This warranty does not provide for reimbursement or payment of incidental or consequential damages. This EXPRESS WARRANTY is in addition to and does not in any way affect your rights under the TRADE PRACTICES ACT 1974 (Cth) (Australia) or the CONSUMER GUARANTEES ACT (New Zealand).

#### PROCEDURE FOR OBTAINING PERFORMANCE OR WARRANTY:

In the event that the Product does not conform to this warranty, the Product should be shipped or delivered, freight pre-paid, with evidence of original purchase (e.g. a copy of the sales docket), to the warrantor at:

#### UNIDEN AUSTRALIA PTY LIMITED

Service Division 345 Princes Highway, Rockdale, NSW 2216 Fax (02) 9599 3278 www.uniden.com.au

#### UNIDEN NEW ZEALAND LIMITED

Service Division 150 Harris Road, East Tamaki, Auckland Fax (09) 274 4253 www.uniden.co.nz

Customers in other states should ship or deliver the Product freight prepaid to the nearest Uniden Authorised Repair Centre. (Contact Uniden for the Warranty Agent nearest you.)

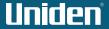

# THANK YOU FOR BUYING A UNIDEN PRODUCT.

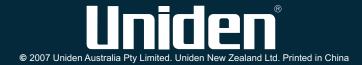